# TUTORTRAC STUDENT USER GUIDE

STUDENT SUCCESS CENTER

CAREY BUSINESS SCHOOL

CAREY.TUTORING@JHU.EDU

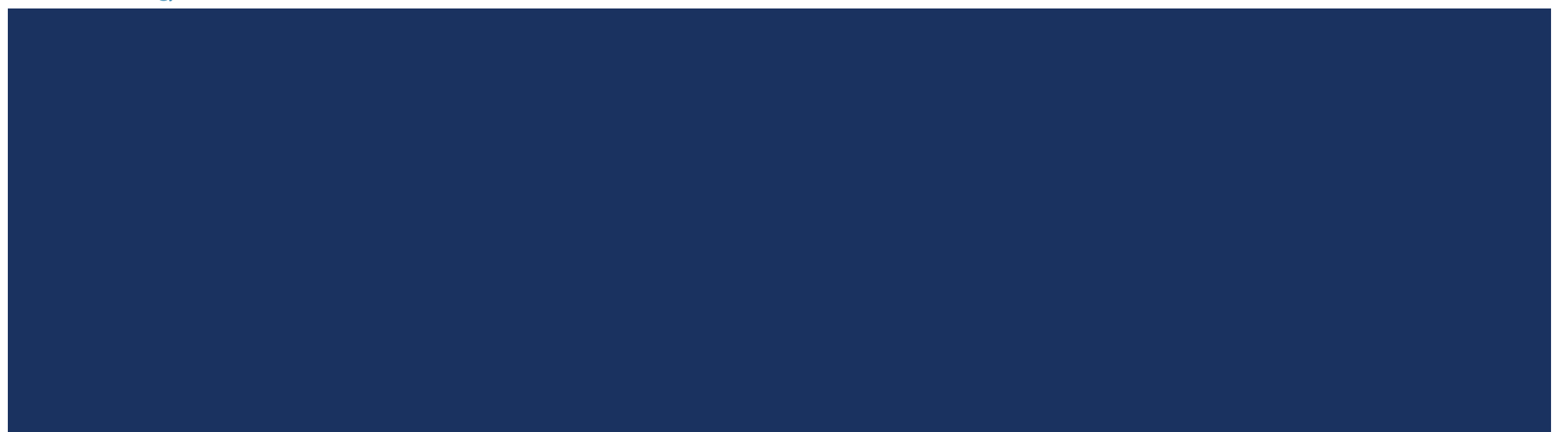

## WHAT IS TUTORTRAC?

- **TutorTrac is a web-based management system that allows you to find a tutor, see tutor schedules and drop-in** hours, and make appointments.
- Once you log in, you will be able to see the available times in Harbor East, D.C., and online.
- **TutorTrac works best with the latest version of Firefox or Google Chrome. Always use the latest version of your** web browser to open the page correctly. Internet Explorer is not recommended.
- **The system always needs time to load your information. Wait a few seconds to let the system find you, your** courses, the schedules, etc.

#### GETTING STARTED

- 1. Sign in using your JHED ID and password. You can sign in from Blackboard or on our website: <http://carey.jhu.edu/ssc> by clicking "Book an Appointment Here"
- 2. [You can also bookmark our TutorTrac URL and sign in directly from there: http://johnshopkins.go](http://johnshopkins.go-redrock.com/TracWeb40/Default.html)redrock.com/TracWeb40/Default.html

## HOME SCREEN "WELCOME STUDENT" TAB

Main Menu Log Off

 $6a$ 

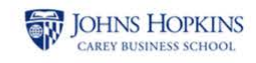

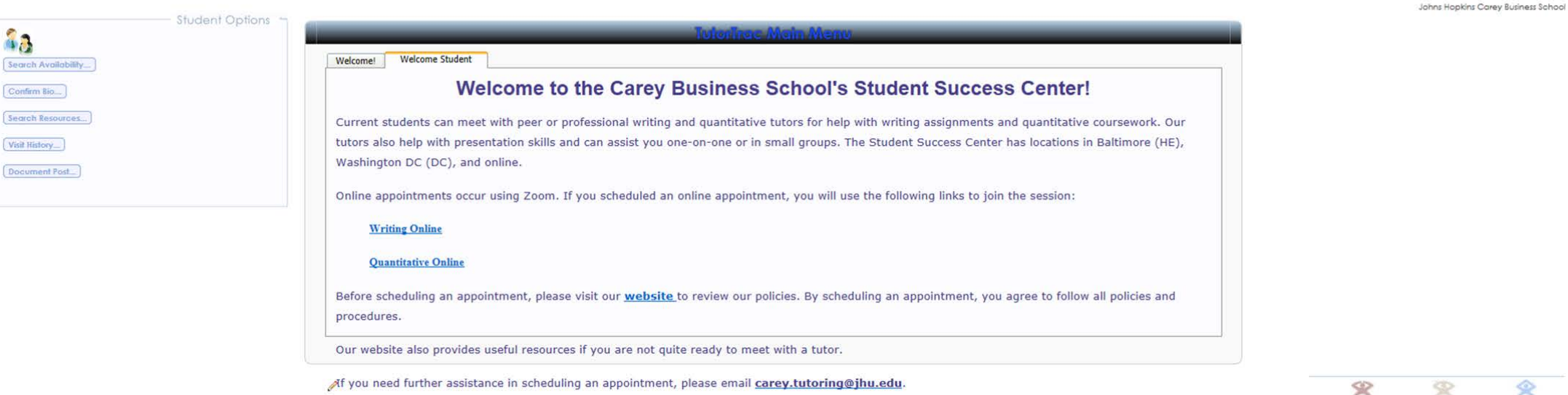

When you log in, your home screen should look like this. There are 2 tabs. The "Welcome Student" tab gives you general SSC information and online Zoom appointment links.

\* Zoom links are not links to schedule an appointment. You'll only use these to join an online appointment that you have already scheduled. Note that these links are for individual appointments and not Exam Crams or workshops.

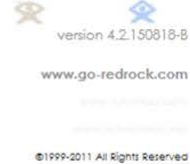

## HOME SCREEN "WELCOME" TAB

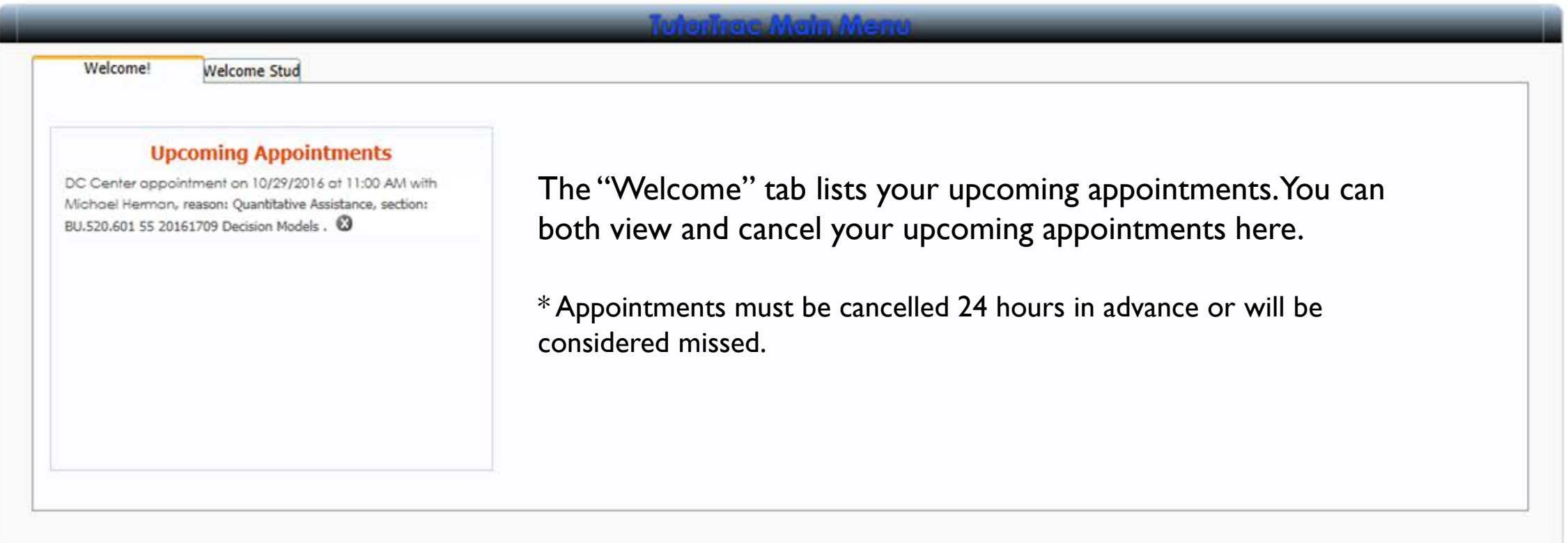

#### SEARCHING FOR AVAILABILITY

**Main Menu** [ Log Off

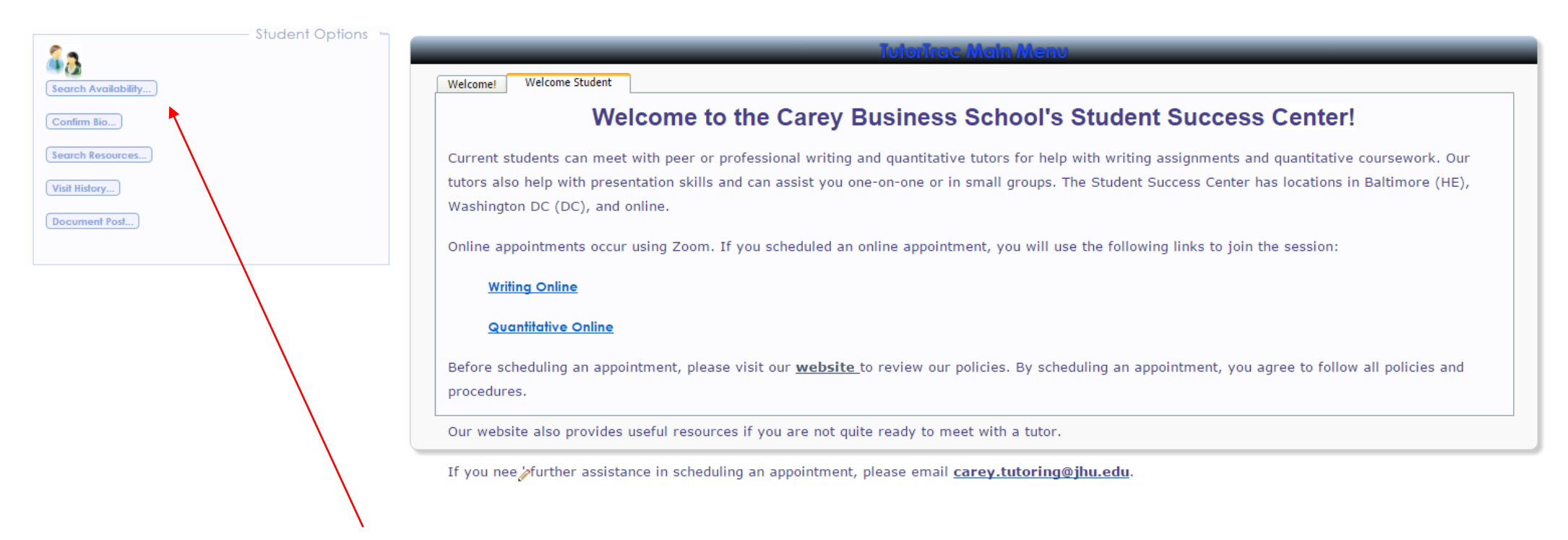

To search for an appointment, click "Search Availability" on the left.

#### SEARCHING FOR AVAILABILITY

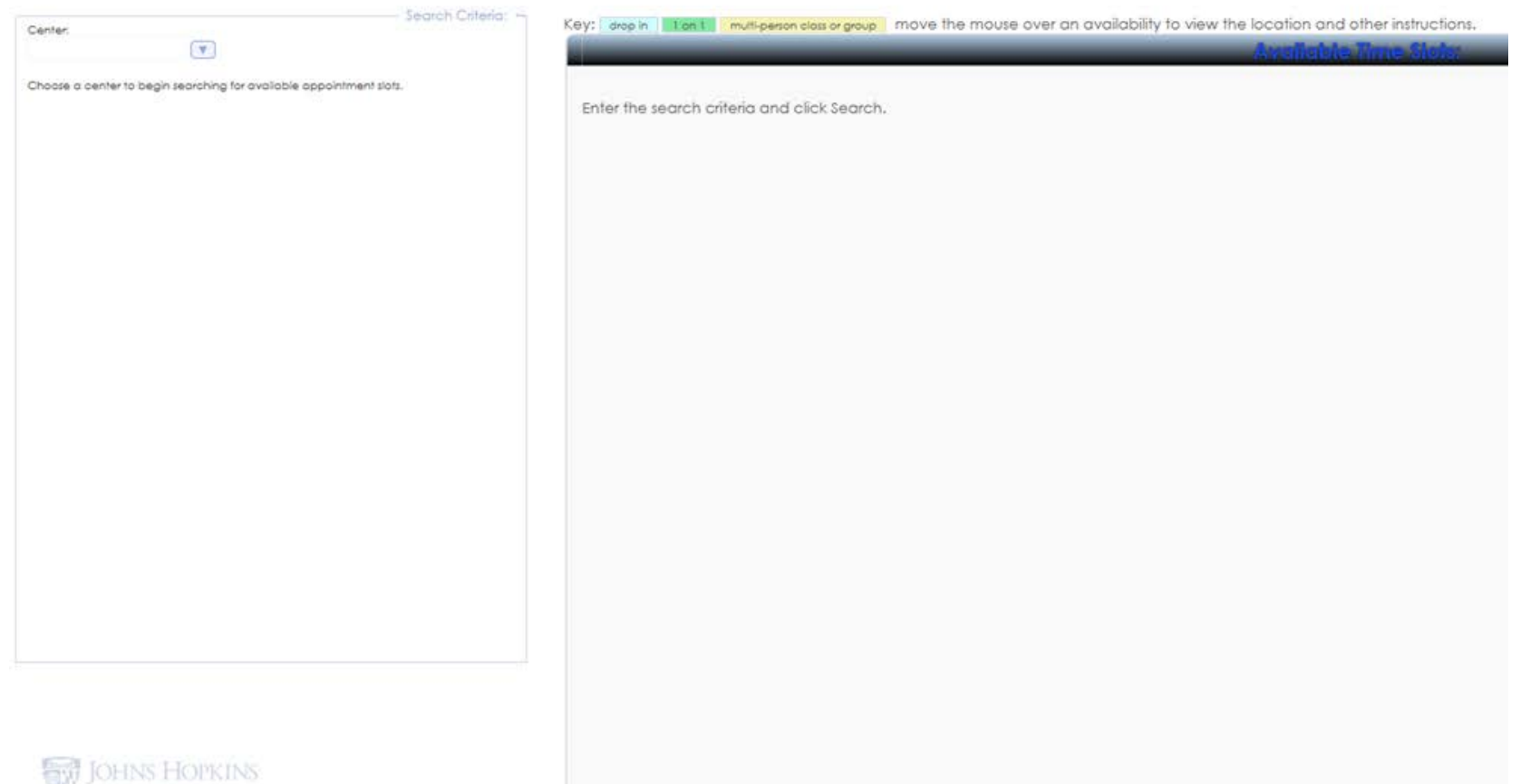

After clicking, "Search Availability", this screen will appear.

You will choose the location, course, and reason to view available appointments.

#### SEARCHING FOR AVAILABILITY: SELECTING A LOCATION

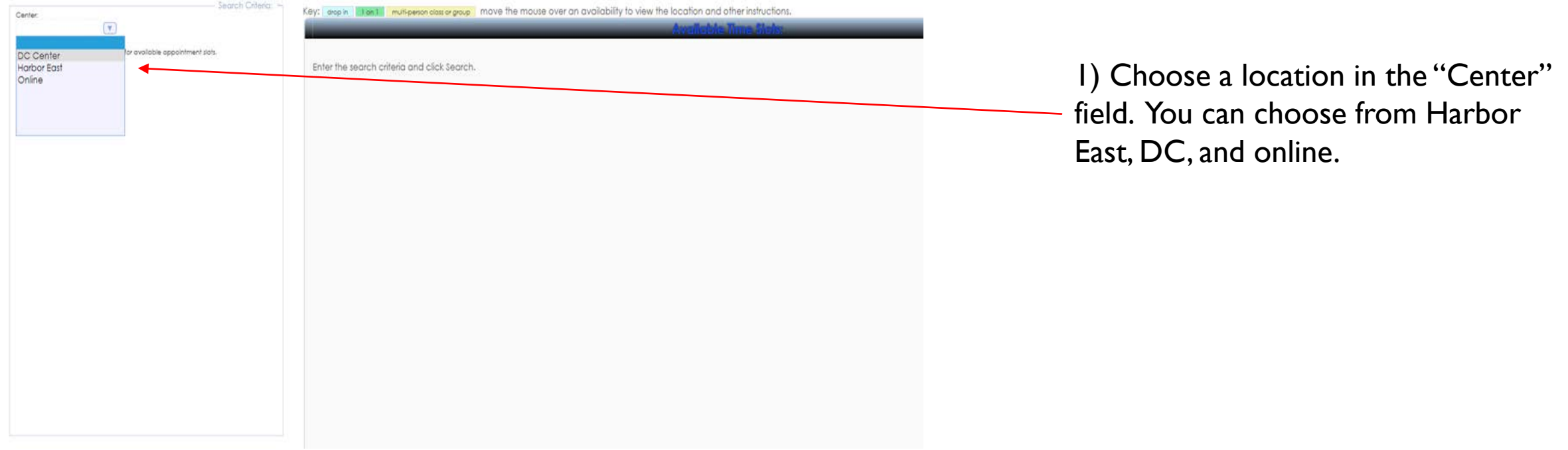

#### SEARCHING FOR AVAILABILITY: SELECTING A COURSE

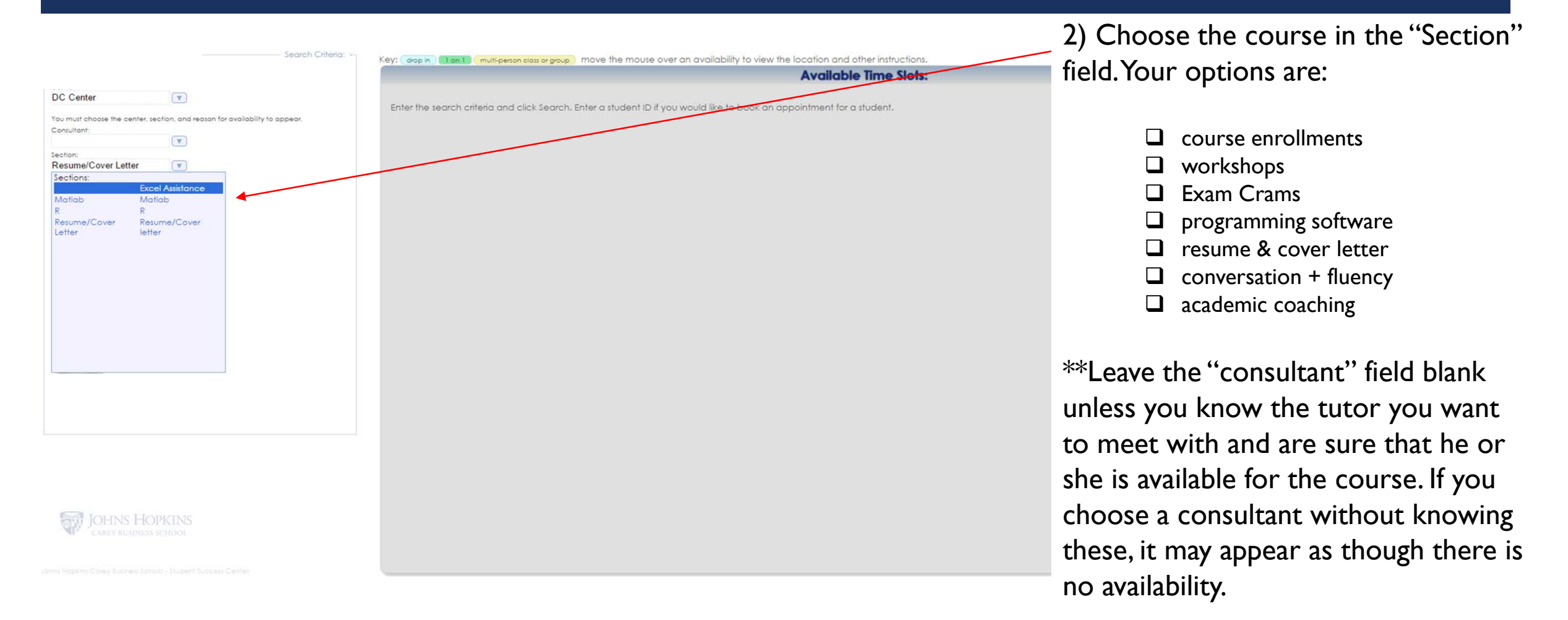

#### SEARCHING FOR AVAILABILITY: SELECTING A REASON

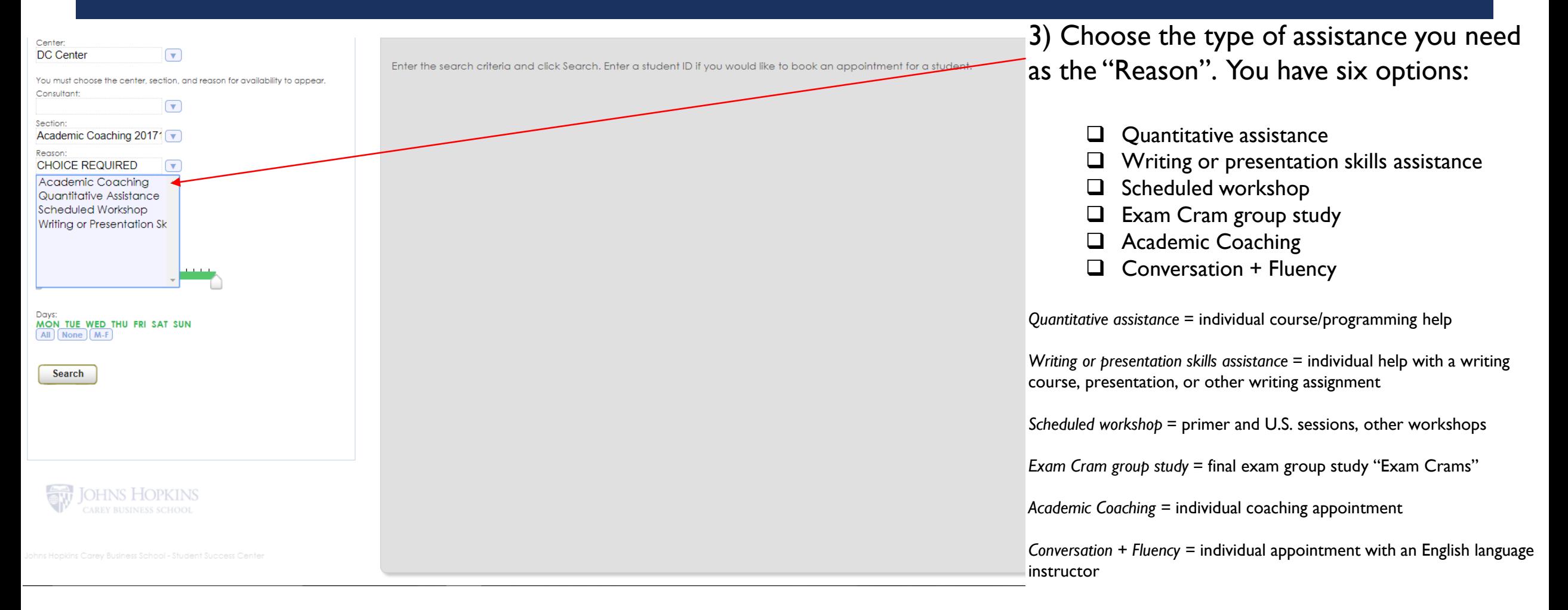

#### SEARCHING FOR AVAILABILITY

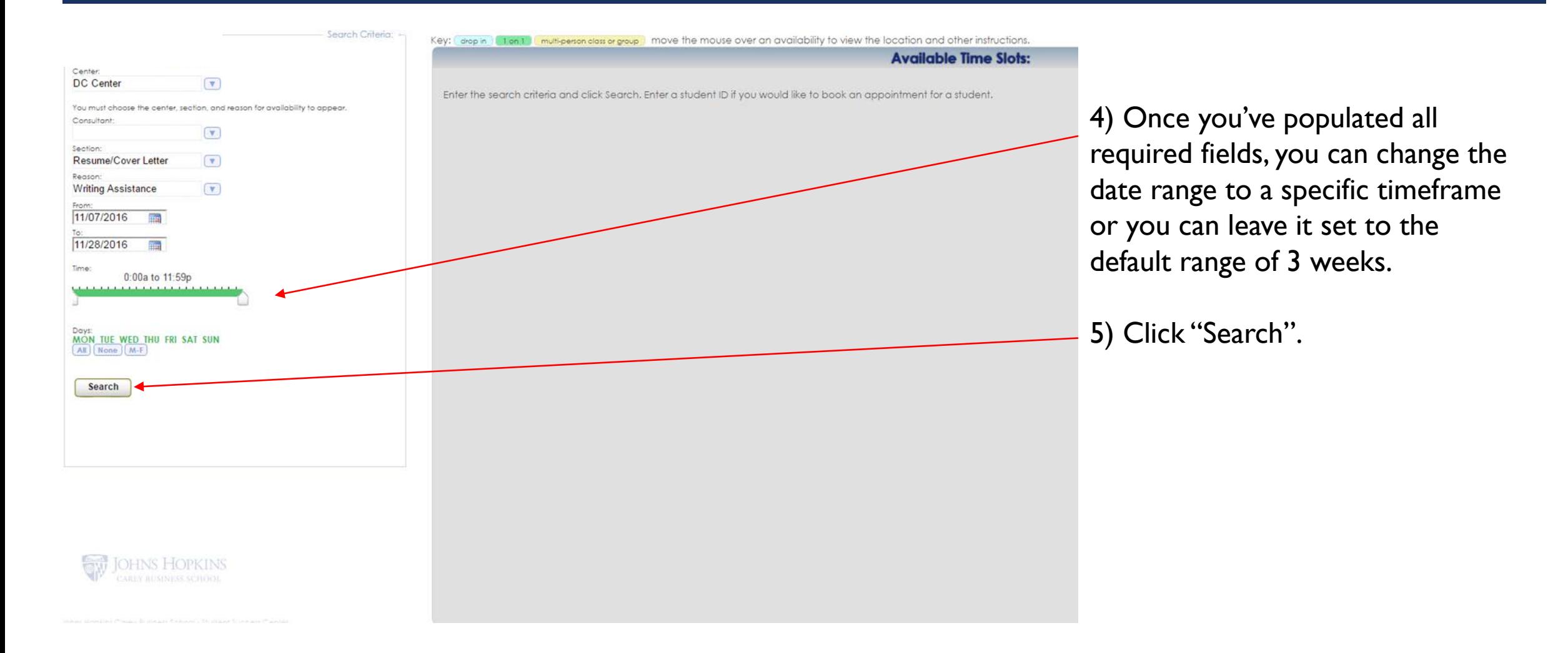

## SEARCHING FOR AVAILABILITY: SELECTING DATE, TIME, AND TUTOR

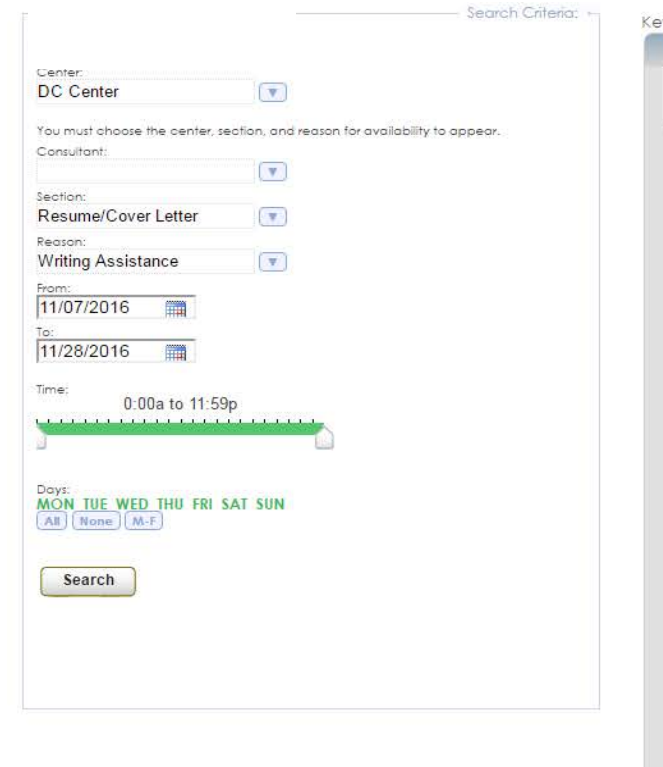

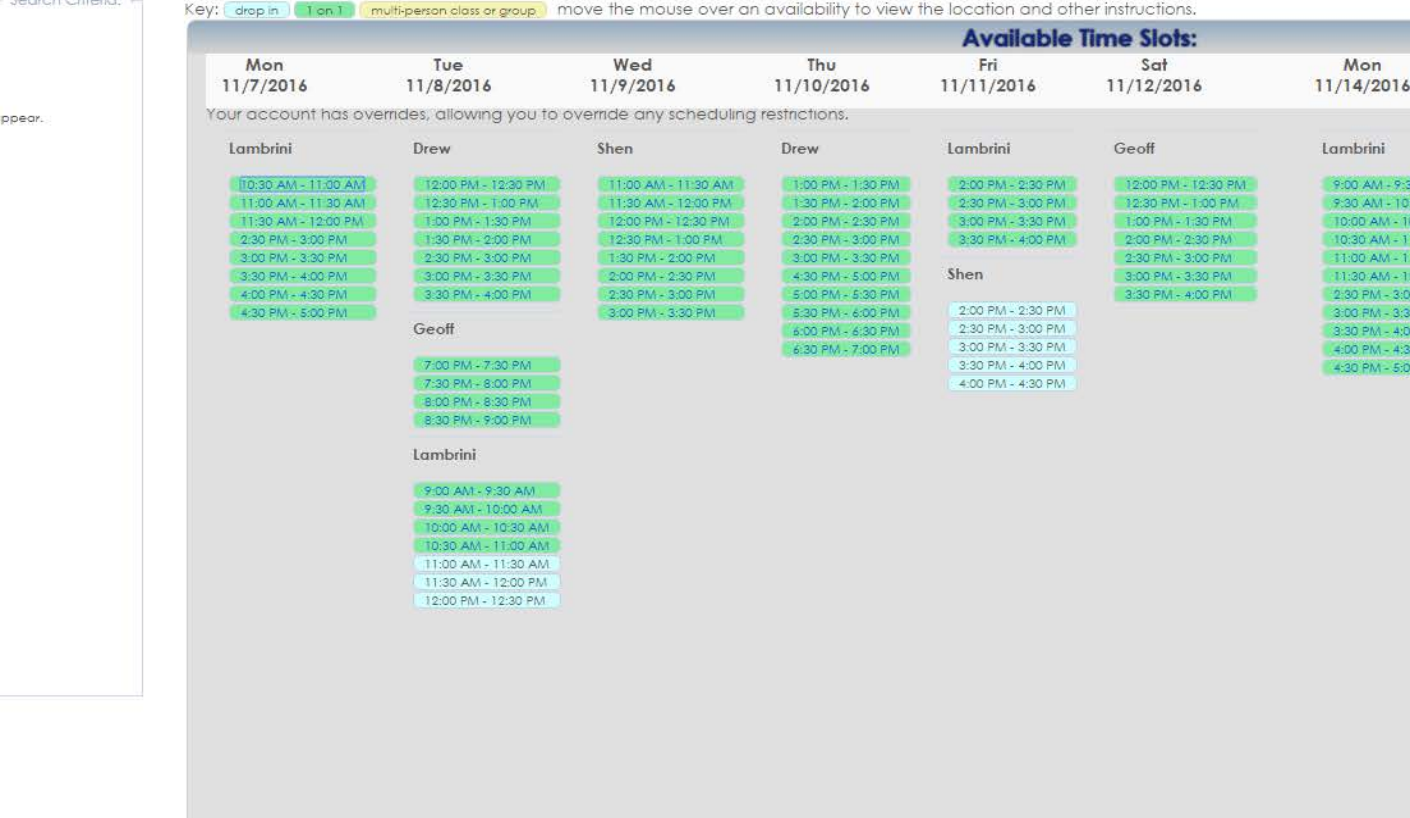

6) A list of dates, times, and tutor names will appear. Click on the box for the time you want to schedule.

*Green: single student availability Blue: drop-in availability Yellow: group availability*

7) In the Appointment Entry box, enter your email.

8) In the Notes box, type in any information for the tutor. This can include concepts, chapters, etc. with which you need assistance.

9) Click "Save".

INS HOPKINS

#### CANCELLING AN APPOINTMENT

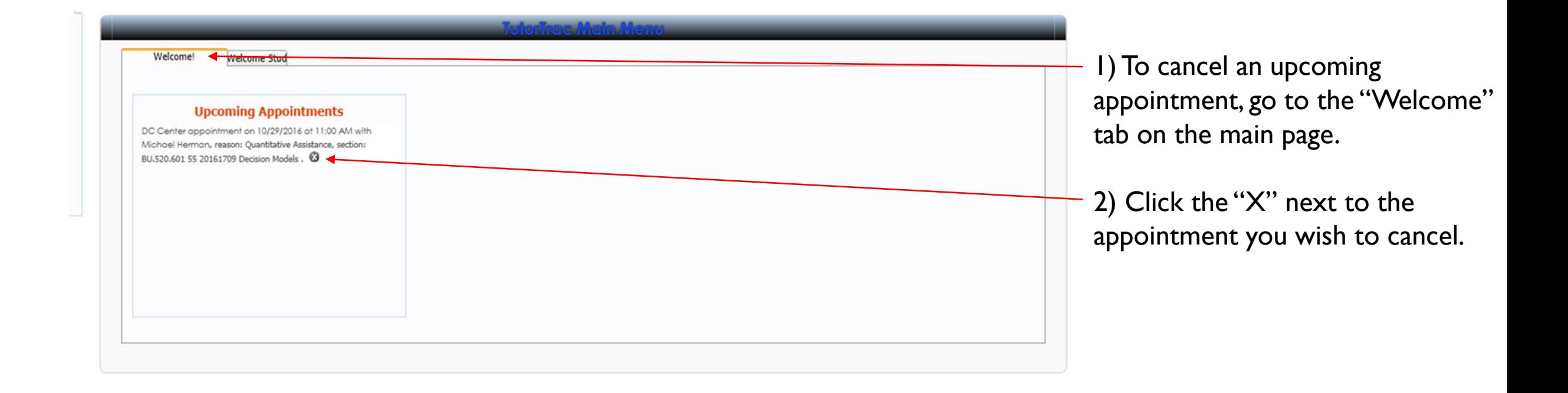

## CANCELLING AN APPOINTMENT

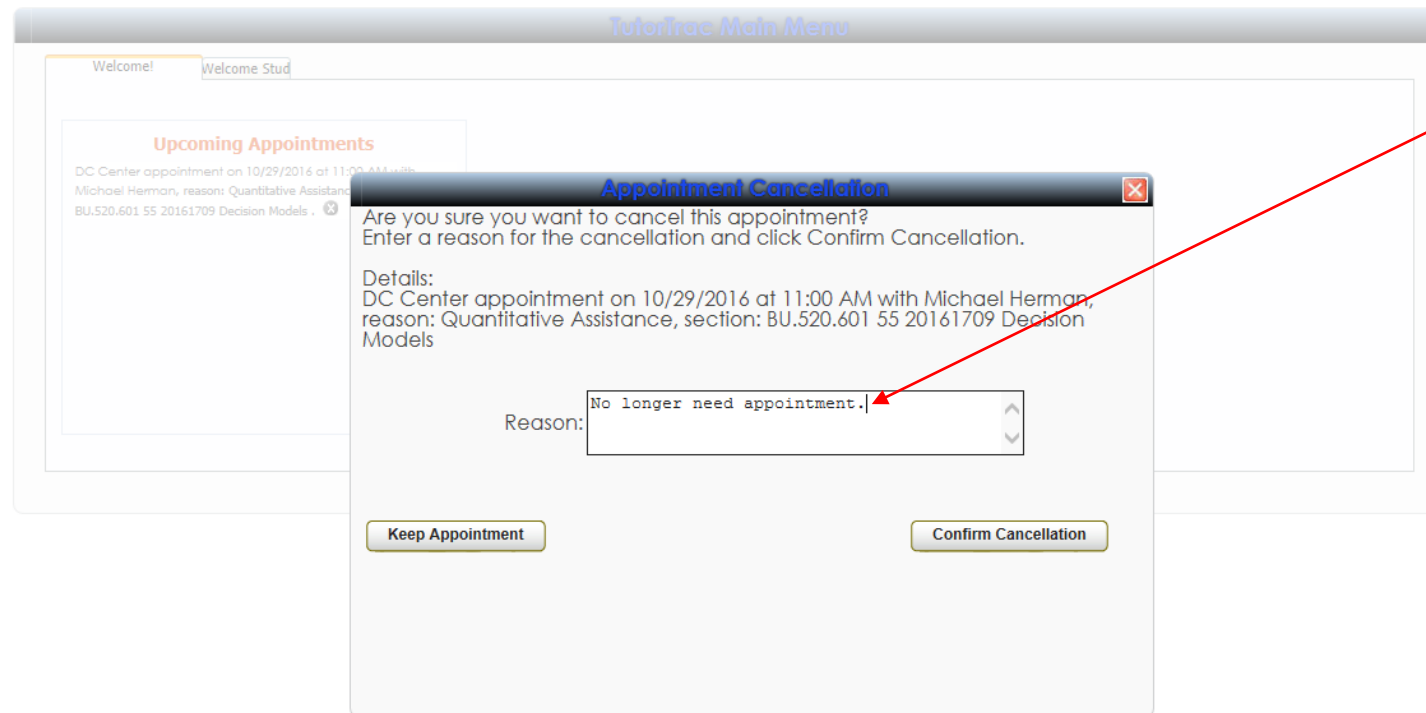

3) Make note of the reason you need to cancel and click "Confirm Cancellation."

You will receive email confirmation of the cancellation.

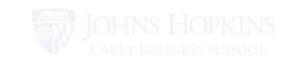